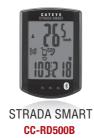

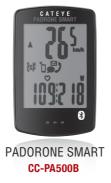

▶ PADRONE SMART (CC-PA500B) / STRADA SMART (CC-RD500B)

#### When using in Mirror Mode

| Screen                                                                                                    | Symptoms                                                                                                    | Solution                                                                                                    |
|----------------------------------------------------------------------------------------------------|----------------------------------------------------------------------------------------------------|----------------------------------------------------------------------------------------------------|
| The smart computer continually displays the smartphone search screen and is not connected to a smartphone | Cannot connect at the start of measurement                                                                                               | <ul> <li>Turn off the Bluetooth connection using the smartphone, and turn it on once again.         Confirm that the connection with the smart computer is restored.     </li> <li>Under</li></ul>                                                                                                    |
|                                                                                                    | The connection was suddenly interrupted during measurement  Cannot connect after leaving the bicycle and then coming back to it          | <ul> <li>Switch the smart computer to Sensor Direct Mode, and return to Mirror Mode once again.         Confirm that the connection with the smartphone is restored.             * How to switch Sensor Direct Mode/Mirror Mode: Press and hold MODE for 1 second         </li> <li>Display the Cateye Cycling™ screen on the smartphone.</li> <li>① Confirm that the connection with the smart computer is restored.</li> <li>* When connected by displaying Cateye Cycling™, commercial paired sensors may be the cause. This may be improved by removing the commercial sensor under</li></ul> |
|                                                                                                    | <iphone only=""> Cannot connect after updating Cateye Cycling™</iphone>                                                                  | <ul> <li>Display the Cateye Cycling™ screen on the smartphone.</li> <li>Confirm that the connection with the smart computer is restored.</li> <li>* When connected by displaying Cateye Cycling™, commercial paired sensors may be the cause.</li> <li>This may be improved by removing the commercial sensor under (Menu) &gt; [Device] in Cateye Cycling™, and pairing once again.</li> </ul>                                                                                                    |
| Turns to sleep<br>screen or no display                                                                    | Turns to sleep screen or no display during measurement Turns to sleep screen or no display while displaying the smartphone search screen | <ul> <li>Press MODE.         The smart computer switches from the smartphone search screen to the connection screen and reconnects with the smartphone.         * Measurement is performed normally at this time.     </li> </ul>                                                                                                    |

## [Troubleshooting]

PADRONE SMART (CC-PA500B) ◀
STRADA SMART (CC-RD500B)

| Screen                     | Symptoms                                                                                                    | Solution                                                                                                    |
|----------------------------|----------------------------------------------------------------------------------------------------|----------------------------------------------------------------------------------------------------|
| km/h Turns to sleep screen | Sleep screen is shown after leaving the bicycle and then coming back to it                                               | <ul> <li>Press MODE.         The smart computer switches from the smartphone search screen to the connection screen and reconnects with the smartphone.         * When the smartphone moves away from the smart computer even for a short time, the smart computer may automatically enter sleep mode.     </li> </ul>                                                                                                    |
| -                          | <important: iphone="" only=""> PADRONE SMART and Cateye Cycling™ do not match up, and PADRONE SMART freezes</important:> | <ul> <li>Cancel the pairing of the iPhone and the PADRONE SMART by following the procedure below.</li> <li>1. Tap [Settings] &gt; [Bluetooth] &gt; [CC-PA500B] on the iPhone.</li> <li>2. Tap "Forget This Device" to delete CC-PA500B.</li> <li>3. Open Cateye Cycling™ and turn on [Connect] under ( (Menu) once again to connect to the PADRONE SMART.</li> <li>4. After the PADRONE SMART is connected, the [Bluetooth Pairing Request] dialog will be displayed. Without tapping anything, press MODE on the PADRONE SMART for 1 second to begin measurement.</li> <li>* Tapping [Pairing] on the [Bluetooth Pairing Request] dialog will make measurement impossible again. When starting measurement using Cateye Cycling™, start after tapping "Back".</li> </ul> |
|                            | No sensor signal is received                                                                                             | 1 Are you also using another smartphone application that is connecting to the Bluetooth sensor?  Stop using both apps simultaneously, or change the other applications' settings so that it does not connect to Bluetooth sensors, then confirm that the sensor connection is restored.  2 Pair the sensor once again. Confirm that the sensor connection is restored.  3 Press the RESET button on the sensor. Confirm that the sensor connection is restored.                                                                                                    |

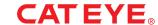

▶ PADRONE SMART (CC-PA500B) / STRADA SMART (CC-RD500B)

#### When using in Sensor Direct Mode

| Screen                                      | Symptoms                                                                                     | Solution                                                                                                    |
|---------------------------------------------|----------------------------------------------------------------------------------------------|----------------------------------------------------------------------------------------------------|
| Tm Quiu unu unu unu unu unu unu unu unu unu | No sensor signal is received at the start of measurement                                     | Switch the smart computer to Mirror Mode, and then return to Sensor Direct Mode once again. Confirm that the sensor is connected.  * How to switch Sensor Direct Mode/Mirror Mode: Press and hold MODE for 1 second  Are you also using another smartphone application that is connecting to the Bluetooth sensor?                                      |
|                                             |                                                                                              | Stop using the application, or change the applications' settings so that it does not connect to Bluetooth sensors, then confirm that the sensor is connected.                                                                                                    |
|                                             |                                                                                              | Turn off Bluetooth on your smartphone, as the sensor may be connected to the smartphone.  Confirm that the sensor is connected.  * It is recommended that Bluetooth is turned off on your smartphone when the sensor disconnects easily.                                                                                                    |
|                                             |                                                                                              | 4 Press the RESET button on the sensor that cannot connect. Confirm that the sensor is connected.                                                                                                    |
|                                             | The sensor signal was suddenly lost during measurement                                       | Switch the smart computer to Mirror Mode, and then return to Sensor Direct Mode once again.                                                                                                    |
|                                             | The sensor signal is no longer received after leaving the bicycle and then coming back to it | Confirm that the sensor connection is restored.  * How to switch Sensor Direct Mode/Mirror Mode: Press and hold <b>MODE</b> for 1 second                                                                                                    |
|                                             |                                                                                              | Turn off Bluetooth on your smartphone, as the sensor may be connected to the smartphone.  Confirm that the sensor connection is restored.  * It is recommended that Bluetooth is turned off on your smartphone when the sensor disconnects easily.  Press the RESET button on the disconnected sensor.  Confirm that the sensor connection is restored. |

## [Troubleshooting]

PADRONE SMART (CC-PA500B) ◀
STRADA SMART (CC-RD500B)

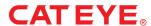

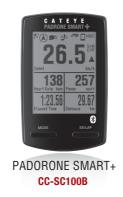

▶ PADRONE SMART+ (CC-SC100B)

#### When using in Mirror Mode

| Screen                                                                                                    | Symptoms                                                                                                    | Solution                                                                                                    |
|----------------------------------------------------------------------------------------------------|----------------------------------------------------------------------------------------------------|----------------------------------------------------------------------------------------------------|
| SEARCHING                                                                                                 | Cannot connect at the start of measurement                                                                                     | <ul> <li>Turn off the Bluetooth connection using the smartphone, and turn it on once again.         Confirm that the connection with the PADRONE SMART+ is restored.     </li> <li>Under (Menu) &gt; [Device] in Cateye Cycling™, remove the PADRONE SMART+ and perform pairing once again.</li> </ul>                                                                                                    |
| The PADRONE SMART+ continually displays the smartphone search screen and is not connected to a smartphone | The connection was suddenly interrupted during measurement Cannot connect after leaving the bicycle and then coming back to it | Switch the PADRONE SMART+ to Sensor Direct Mode, and then return to Mirror Mode once again.     Confirm that the connection with the smartphone is restored.     * How to switch Sensor Direct Mode/Mirror Mode:     Press and hold MODE for 1 second                                                                                                    |
|                                                                                                    | IL .                                                                                                    | <ul> <li>Display the Cateye Cycling™ screen on the smartphone.</li> <li>① Confirm that the connection with the PADRONE SMART+ is restored.</li> <li>* When connected by displaying Cateye Cycling™, commercial paired sensors may be the cause.         This may be improved by removing the commercial sensor under (Menu) &gt; [Device] in Cateye Cycling™, and pairing once again.</li> <li>② Did Cateye Cycling™ terminate unintentionally?         Start Cateye Cycling™ once again.</li> <li>* If there is a trip currently being measured, tap "Continue" to resume the measurement. (In the case of Android phones it will be continued automatically.)</li> </ul> |
|                                                                                                    | <iphone only=""><br/>Cannot connect<br/>after updating Cateye Cycling™</iphone>                                                | <ul> <li>Display the Cateye Cycling™ screen on the smartphone.         Confirm that the connection with the PADRONE SMART+ is restored.         * When connected by displaying Cateye Cycling™, commercial paired sensors may be the cause.         This may be improved by removing the commercial sensor under</li></ul>                                                                                                    |

## [Troubleshooting]

PADRONE SMART+ (CC-SC100B) ◀

| Screen                                                    | Symptoms                                                                                  | Solution                                                                                                    |
|-----------------------------------------------------------|-------------------------------------------------------------------------------------------|----------------------------------------------------------------------------------------------------|
| No display                                                | No display during measurement  No display while the smartphone search screen is displayed | <ul> <li>Press MODE or SS/LAP.</li> <li>The smart computer switches from the smartphone search screen to the connection screen and reconnects with the smartphone.</li> <li>* Measurement is performed normally at this time.</li> </ul>                                                                                                    |
|                                                           | The display is no longer shown after leaving the bicycle and then coming back to it       | Press MODE or SS/LAP.  The smart computer switches from the smartphone search screen to the connection screen and reconnects with the smartphone.  * When the smartphone moves away from the smart computer even for a short time, the smart computer may automatically enter sleep mode.                                                                           |
|                                                           | Button operation sounds can be heard but the display is blank                             | The battery is flat. Replace the battery with a new one and check to see if the screen is displayed.                                                                                                    |
| Speed  AM 10:14 Clock  C:00.00  Elapsed Time  Distance km | No sensor signal is received                                                              | Are you also using another smartphone application that is connecting to the Bluetooth sensor?  Stop using both apps simultaneously, or change the other applications' settings so that it does not connect to Bluetooth sensors, then confirm that the sensor connection is restored.  Pair the sensor once again.  Confirm that the sensor connection is restored. |
|                                                           |                                                                                           | Press the RESET button on the sensor. Confirm that the sensor connection is restored.                                                                                                    |

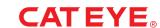

► PADRONE SMART+ (CC-SC100B)

When using in Sensor Direct Mode

| Screen                                                                                    | Symptoms                                                                                     | Solution                                                                                                    |
|-------------------------------------------------------------------------------------------|----------------------------------------------------------------------------------------------|----------------------------------------------------------------------------------------------------|
| Speed  Speed  AM 10:14 O O O AV Speed km/h  O:00.00 D O O O O O O O O O O O O O O O O O O | No sensor signal is received at the start of measurement                                     | 1 Switch the PADRONE SMART+ to Mirror Mode, and return to Sensor Direct Mode once again. Confirm that the sensor is connected.  * How to switch Sensor Direct Mode/Mirror Mode: Press and hold MODE for 1 second  2 Are you also using another smartphone application that is connecting to the Bluetooth sensor? Stop using the application, or change the applications' settings so that it does not connect to Bluetooth sensors, then confirm that the sensor is connected.  3 Turn off Bluetooth on your smartphone, as the sensor may be connected to the smartphone. Confirm that the sensor is connected.  * It is recommended that Bluetooth is turned off on your smartphone when the sensor disconnects easily.  4 Press the RESET button on the sensor that cannot connect. Confirm that the sensor is connected. |
|                                                                                           | The sensor signal was suddenly lost during measurement                                       | Switch the PADRONE SMART+ to Mirror Mode, and return to Sensor Direct Mode once again.                                                                                                    |
|                                                                                           | The sensor signal is no longer received after leaving the bicycle and then coming back to it | Confirm that the sensor connection is restored.  * How to switch Sensor Direct Mode/Mirror Mode: Press and hold <b>MODE</b> for 1 second                                                                                                    |
|                                                                                           |                                                                                              | Turn off Bluetooth on your smartphone, as the sensor may be connected to the smartphone.  Confirm that the sensor connection is restored.  * It is recommended that Bluetooth is turned off on your smartphone when the sensor disconnects easily.  Press the RESET button on the disconnected sensor.  Confirm that the sensor connection is restored.                                                                                                    |

# [Troubleshooting]

PADRONE SMART+ (CC-SC100B) ◀

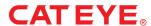